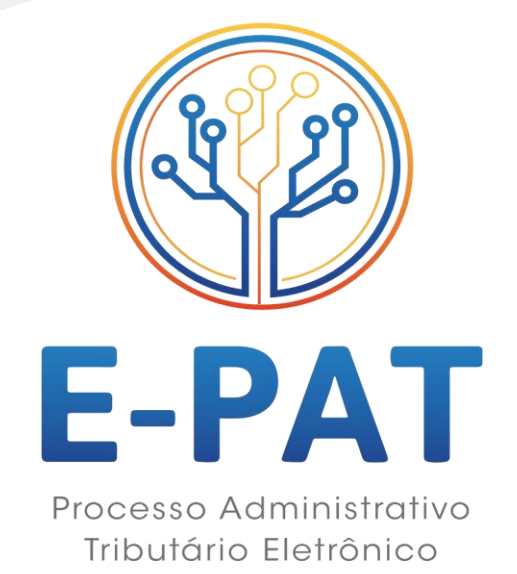

## MÓDULO

## CONSULTA À LEGISLAÇÃO TRIBUTÁRIA

### Consideração Preliminar

Antes de formular a consulta propriamente dita, sugerimos a avaliação da conveniência de se utilizar um dos serviços a seguir para obter maiores orientações sobre assuntos já analisados, de menor complexidade ou para esclarecimentos que não necessitem de uma resposta formal da Secretaria de Estado de Finanças (SEFIN):

- Legislação tributária: base de dados contendo leis, decretos, instruções normativas, resoluções e atos referentes à legislação tributária.
- Pareceres: entendimento já manifestado pela SEFIN em resposta a consultas anteriores.
- Pareceres Normativos: expedidos pelo Coordenador Geral da Receita Estadual, dispõem sobre resposta de interesse geral.
- Informações Fiscais.

### Sobre a Consulta

1. Informações para o início de processo de consulta de esclarecimento de dúvidas relativas à interpretação e aplicação da legislação tributária estadual.

#### Base Legal

2. Arts. 67 ao 70 da Lei nº 688/1996, c/c, Arts. 221 ao 233 do RICMS-RO.

### Taxa

3. O valor da Taxa é de 10 (dez) UPF´s/RO, vigente na data do pedido, recolhido por meio de DARE com o código de receita 6120, que você pode emitir clicando aqui usando o serviço 008, ou clicando aqui, cujo valor você encontrar clicando aqui.

4. As informações para preenchimento do DARE são do estabelecimento interessado.

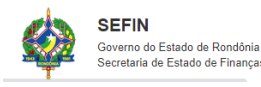

## Quem Poderá Requerer

5. Sujeito passivo ou entidade representativa da atividade econômica ou profissional, em relação à situação concreta de seu interesse ou de interesse geral da categoria que legalmente represente.

6. No requerimento deverá constar a matéria de fato e de direito objeto de dúvida, na seguinte forma:

6.1. Exposição completa e exata da hipótese consultada, com a citação dos correspondentes dispositivos da legislação e a indicação da data do fato gerador da obrigação principal ou acessória, se já ocorrido;

6.2. Informação sobre a certeza ou possibilidade de ocorrência de novos fatos geradores idênticos;

6.3. Indicação de modo sucinto e claro da dúvida a ser dirimida;

6.4. Declaração quanto à existência ou não de procedimento fiscal contra o consulente.

### Informações Gerais

7. O consulente poderá, a seu critério, expor a interpretação por ele dada aos dispositivos da Legislação Tributária aplicáveis à matéria consultada.

8. Cada consulta deverá referir-se a uma só matéria, admitindo-se a cumulação, numa mesma petição, quando se tratar de questões conexas.

9. Se os fatos expostos na consulta não corresponderem à realidade, serão adotadas, de imediato, as providências fiscais cabíveis.

10. A apresentação de consulta pelo contribuinte ou responsável, inclusive pelo substituto, suspenderá o curso do prazo para pagamento do imposto, em relação à situação sobre a qual for pedida a interpretação da legislação aplicável; e impedirá, até o término do prazo fixado na resposta, o início de qualquer procedimento fiscal destinado à apuração de infrações relacionadas com a matéria consultada.

10.1. A suspensão do prazo não produzirá efeitos relativamente ao imposto devido sobre as demais operações realizadas, vedado o aproveitamento do crédito controvertido antes do recebimento na resposta.

10.2. O impedimento não se aplica aos casos de flagrante infracional em operações com mercadorias em trânsito ou em prestações de serviço de transporte intermunicipal ou interestadual em andamento, ficando o julgamento do Auto de Infração vinculado à resposta dada à consulta formulada.

11. A consulta formulada na forma prevista na legislação caracteriza a espontaneidade do sujeito passivo em relação à espécie consultada, exceto quando:

11.1. Formulada em desacordo com este capítulo;

11.2. Não descrever, com fidelidade e em toda a sua extensão, o fato que lhe deu origem;

11.3. Formulada após o início do procedimento fiscal;

11.4. Seja meramente protelatória, assim entendida a que versar sobre disposições claramente expressas na legislação tributária ou sobre questão de direito já resolvida por decisão

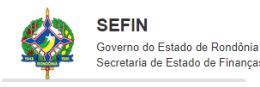

administrativa ou judicial, definitiva ou passada em julgado, publicada há mais de 30 (trinta) dias antes da apresentação da consulta;

11.5. Tratar de indagação versando sobre espécie que tenha sido objeto de decisão dada a consulta anterior formulada pelo mesmo sujeito passivo;

11.6. Versar sobre espécie já objeto de resposta, cujo teor for fixado como critério a ser seguido por parte dos contribuintes e dos servidores da Coordenadoria da Receita Estadual – CRE e repartições subordinadas, através de Parecer Normativo do Coordenador Geral da Receita Estadual.

12. Proferido o despacho de resposta à consulta, que será por intermédio de parecer, e cientificado o consulente, desaparece a espontaneidade prevista neste artigo.

13. A adoção da resposta à consulta não exime o consulente das sanções cabíveis, se já houver se consumado o ilícito tributário à data de sua protocolização eletrônica.

14. O consulente deverá adotar o entendimento contido na resposta dentro prazo estipulado por esta, nunca superior a 15 (quinze) dias.

15. O imposto considerado devido deverá ser recolhido com o apurado no período em que se vencer o prazo estipulado para o cumprimento da resposta.

16. A resposta aproveitará exclusivamente ao consulente, nos exatos termos da matéria de fato tratada na consulta.

17. A observância da resposta à consulta eximirá o contribuinte de qualquer penalidade e do pagamento do imposto considerado não devido, enquanto prevalecer o entendimento nela consubstanciado.

### Acessar o *e*-PAT no Portal Do Contribuinte

18. Para solicitar a consulta é necessário acessar o e-PAT, utilizando-se de certificado digital.

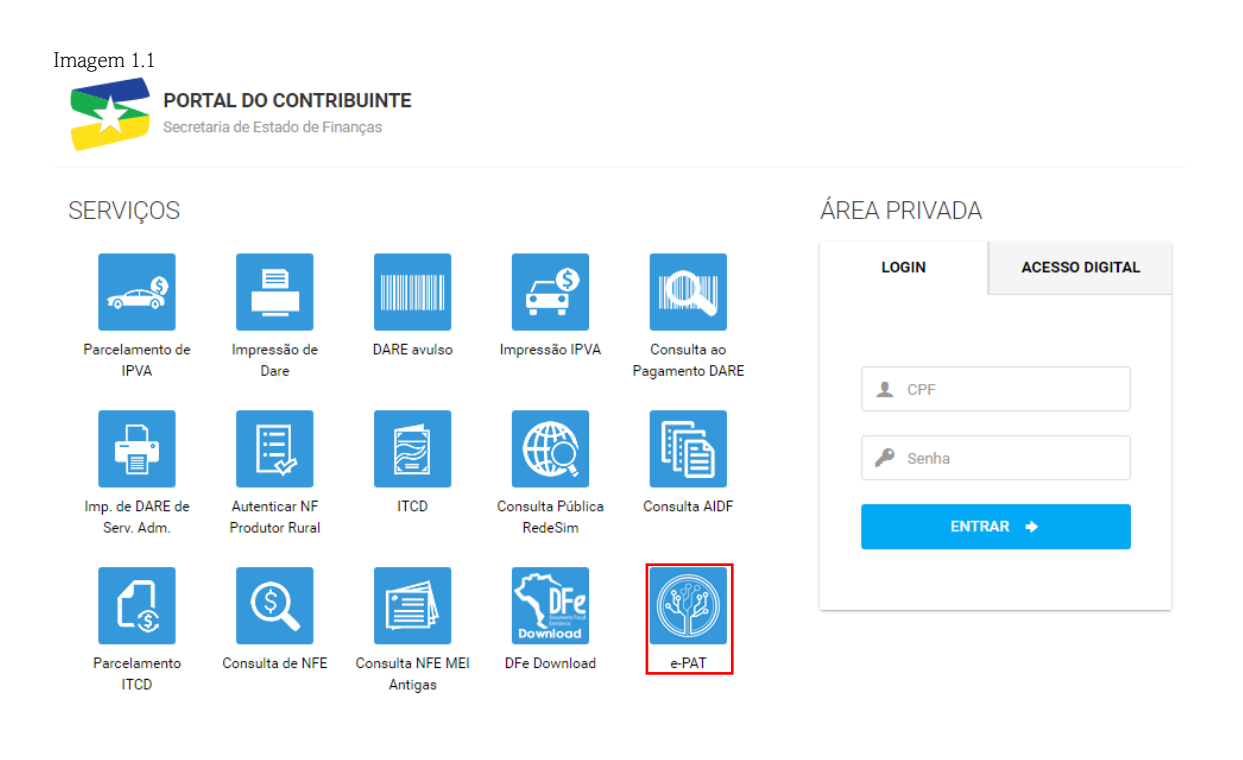

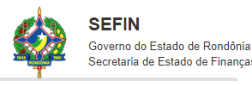

# Preencher Solicitação

19. Ao acessar o e-PAT, o interessado deverá clicar em "Abrir um Processo" (imagem 1.2), depois escolher para qual CNPJ/IE deseja formular a consulta (imagem 1.3), e clicar no símbolo

de "Consulta à Legislação Tributária". (imagem 1.4);

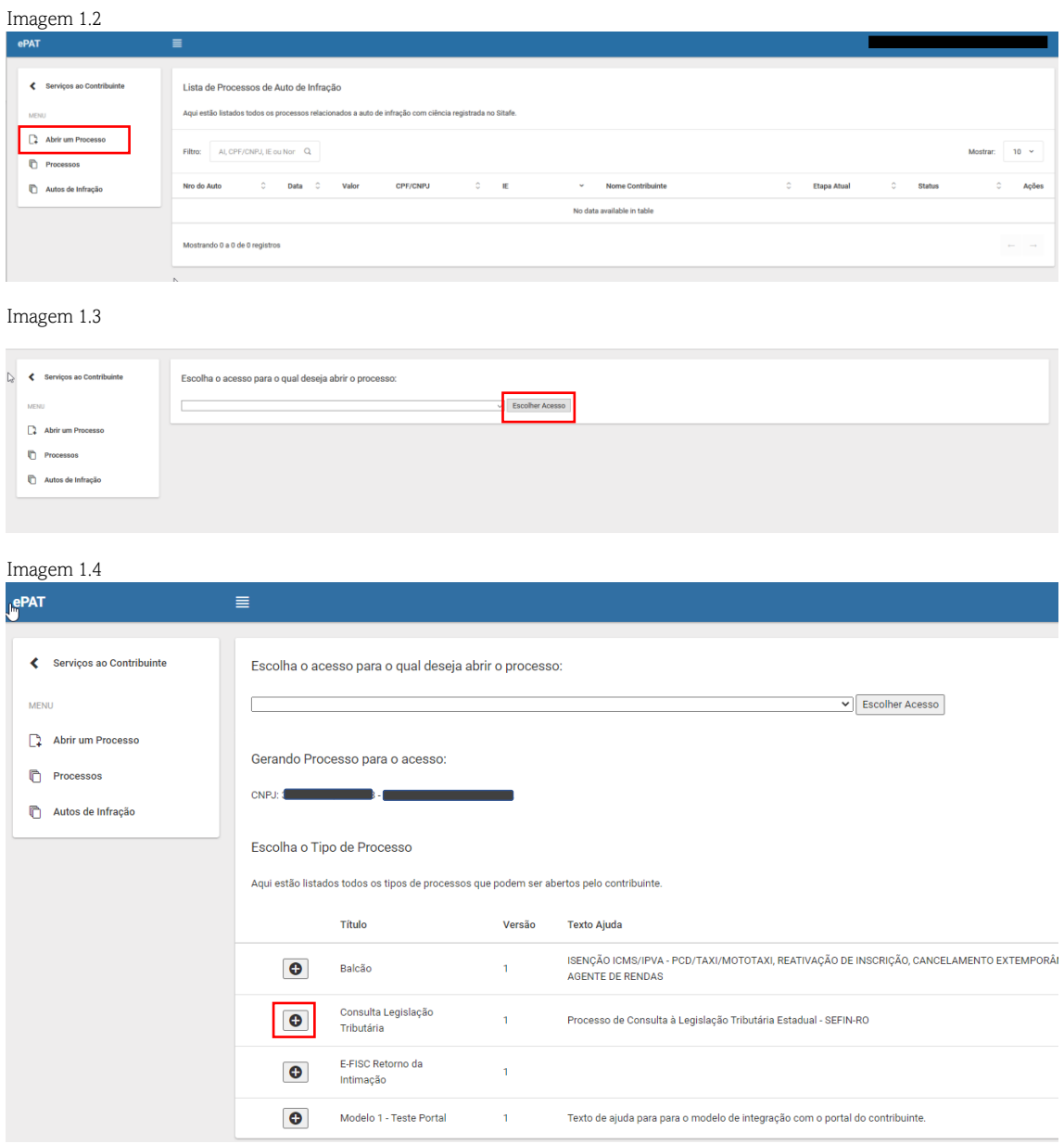

19.1. Deverão ser preenchidas as informações e incluídos os documentos necessários à solicitação da consulta (imagens 1.5 e 1.6).

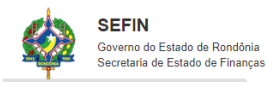

Imagem 1.5

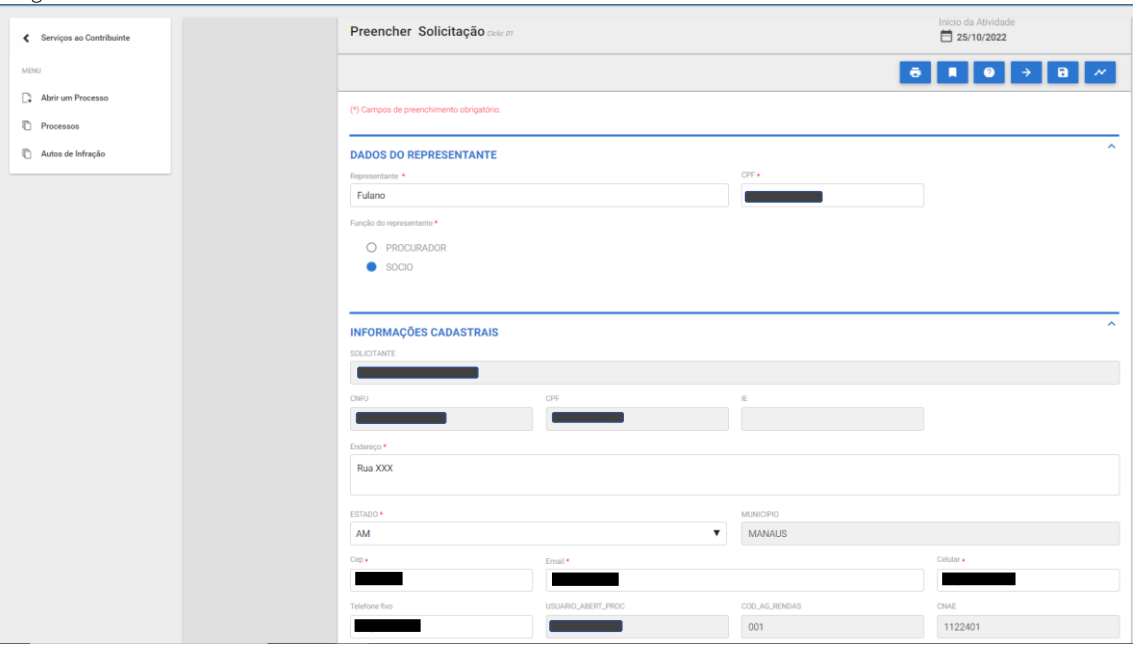

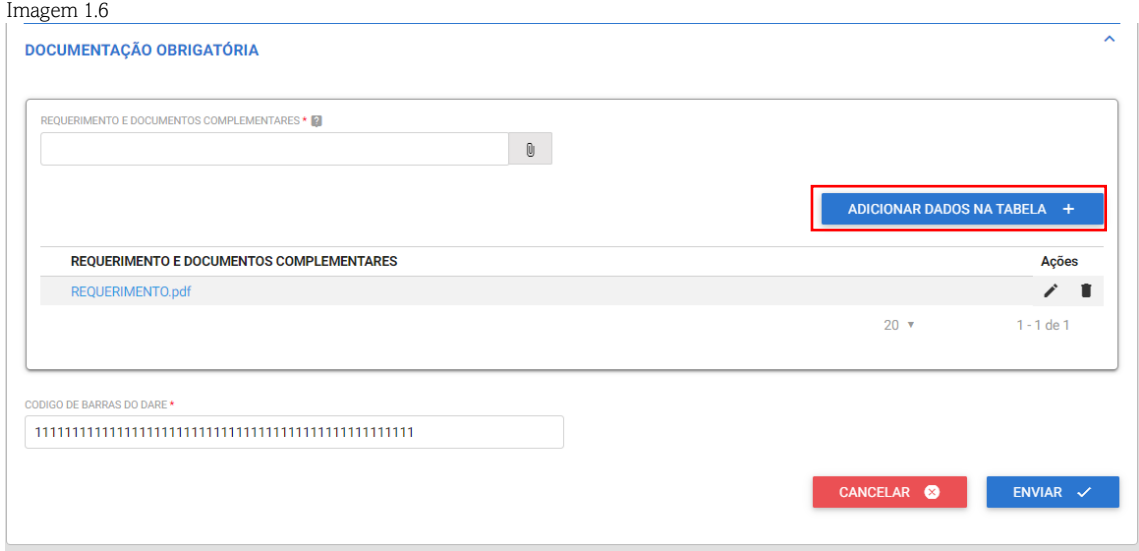

19.2. Ao fazer o *Upload* dos documentos, no campo "REQUERIMENTO E DOCUMENTOS COMPLEMENTARES" (imagem 1.6), é necessário clicar no ícone "ADICIONAR DADOS NA TABELA" para que o *Upload* seja finalizado e os documentos enviados corretamente.

19.3 No campo "CÓDIGO DE BARRAS DO DARE" (Imagem 1.6) deve ser digitado o código de barras do DARE, já pago, referente à Taxa (10 UPF´s) constante no item 3.

#### Lista de processos iniciados

20. Após o preenchimento da solicitação, o interessado poderá acompanhar a tramitação do processo (imagem 1.7) clicando na opção "Processos" na aba "MENU" localizada no canto superior esquerdo da tela. Na coluna "Ações" aparecerá o ícone <sup>e Responder</sup> quando o contribuinte precisar responder a alguma demanda da SEFIN.

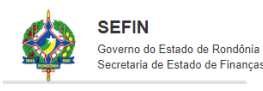

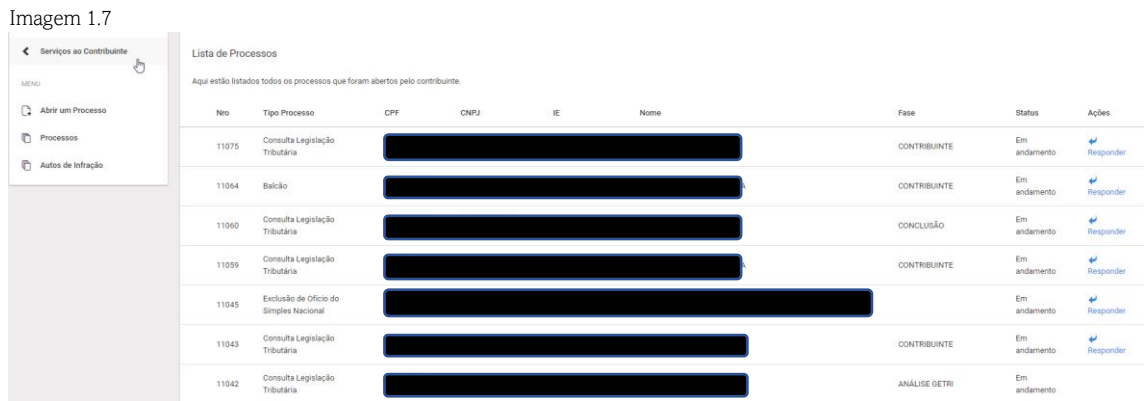

#### Saneamento de Pendência

21. Se necessário, será solicitado do contribuinte que sejam sanadas pendências apontadas. O

interessado precisará clicar no ícone Responder (imagem 1.8) para sanar as pendências identificadas pelo Auditor responsável pela emissão do parecer, podendo incluir novos documentos.

Imagem 1.8

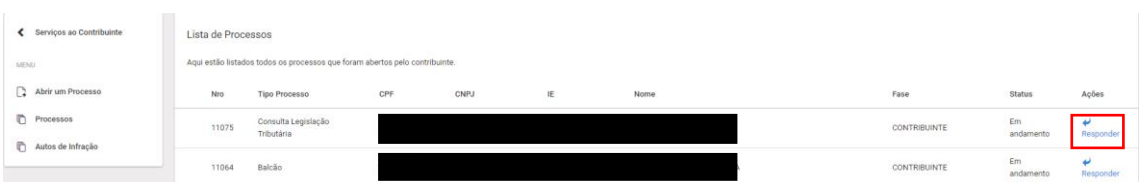

21.1. Ao fazer o *Upload* dos documentos, no campo "REQUERIMENTO E DOCUMENTOS COMPLEMENTARES" (imagem 1.9), é necessário clicar no campo "ADICIONAR DADOS NA TABELA" para que o Upload seja finalizado e os documentos enviados corretamente.

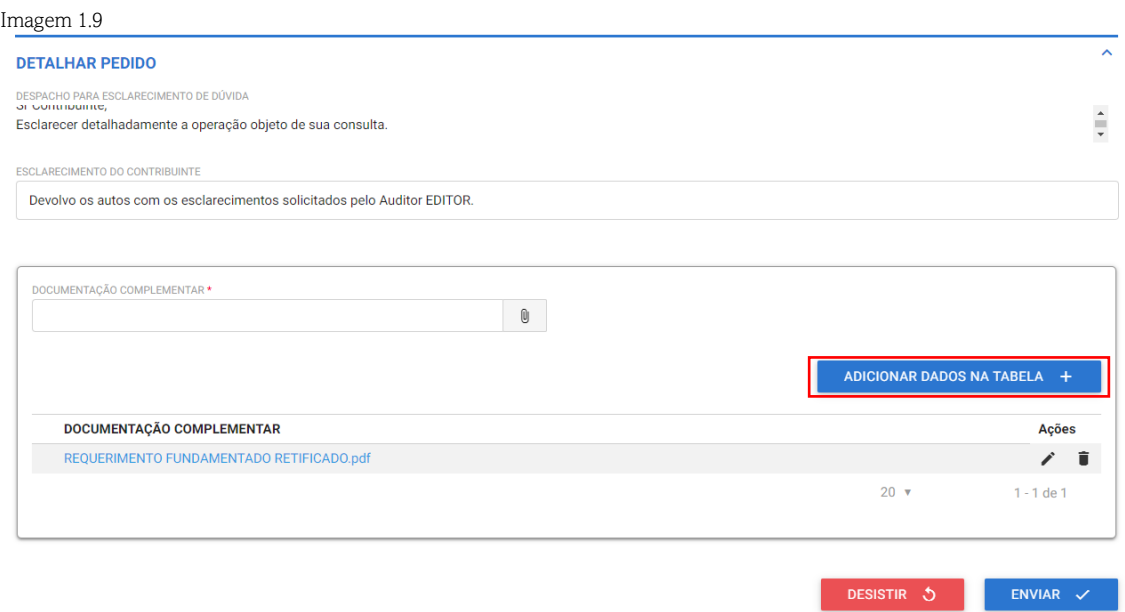

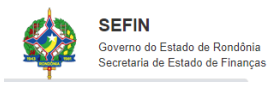

21.2. O prazo para o saneamento da pendência será de 08 (oito) dias a contar da data de envio da solicitação no sistema.

21.3. Verificada a regularidade da documentação apresentada, a GETRI tem a atribuição para emissão de parecer que subsidiará a decisão do Coordenador Geral da Receita Estadual no prazo de 180 (cento e oitenta) dias prorrogável, contado da data de seu protocolo.

22. A consulta será decidida pelo Coordenador Geral da Receita Estadual, que proferirá o despacho do qual será expedida intimação ao consulente nos termos do artigo 8º do Anexo XII do RICMS/RO.

23. Da decisão do Coordenador Geral da Receita Estadual não caberá recurso ou pedido de reconsideração.

### Desistir do Pedido

24. Durante a etapa de saneamento de pendências o interessado poderá desistir do pedido de forma justificada clicando no ícone "DESISTIR" (Imagem 1.10).

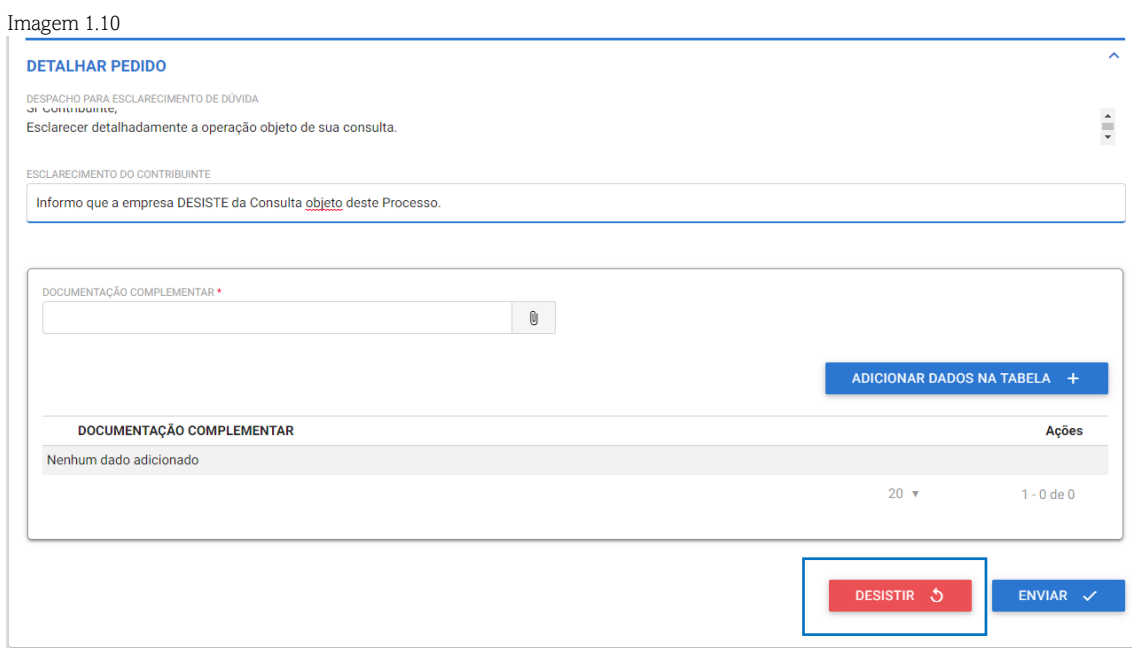

#### Dar Ciência no Parecer e Finalização do processo

25. Para dar ciência no processo, o interessado deverá visualizar seus processos iniciados e clicar no ícone → Responder na coluna "Ações" (imagem 1.10). Em seguida, deverá baixar o parecer por meio da aba "EDIÇAO DO PARECER" e clicar em "FINALIZAR" (Imagem 1.11)

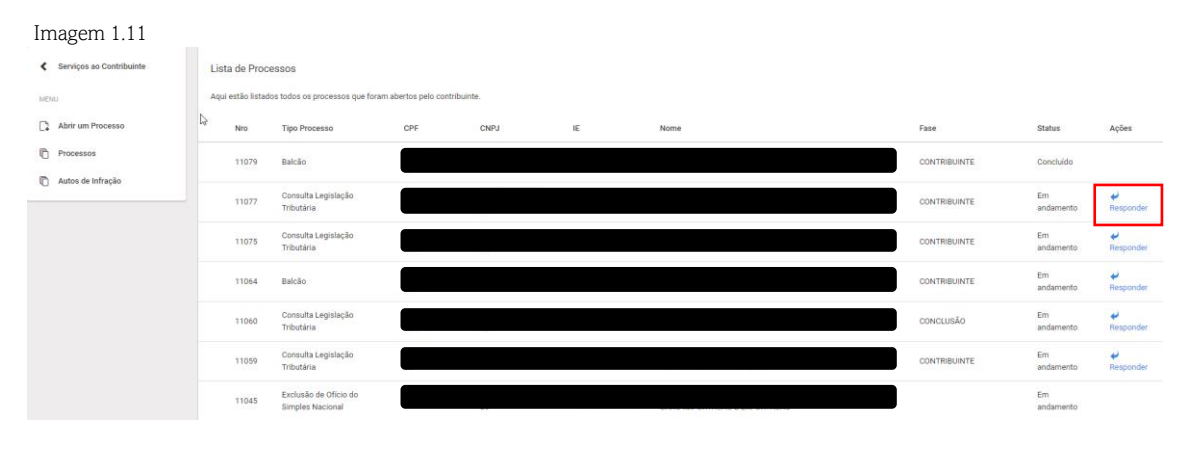

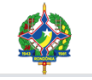

 $Im_{300}$  1.12

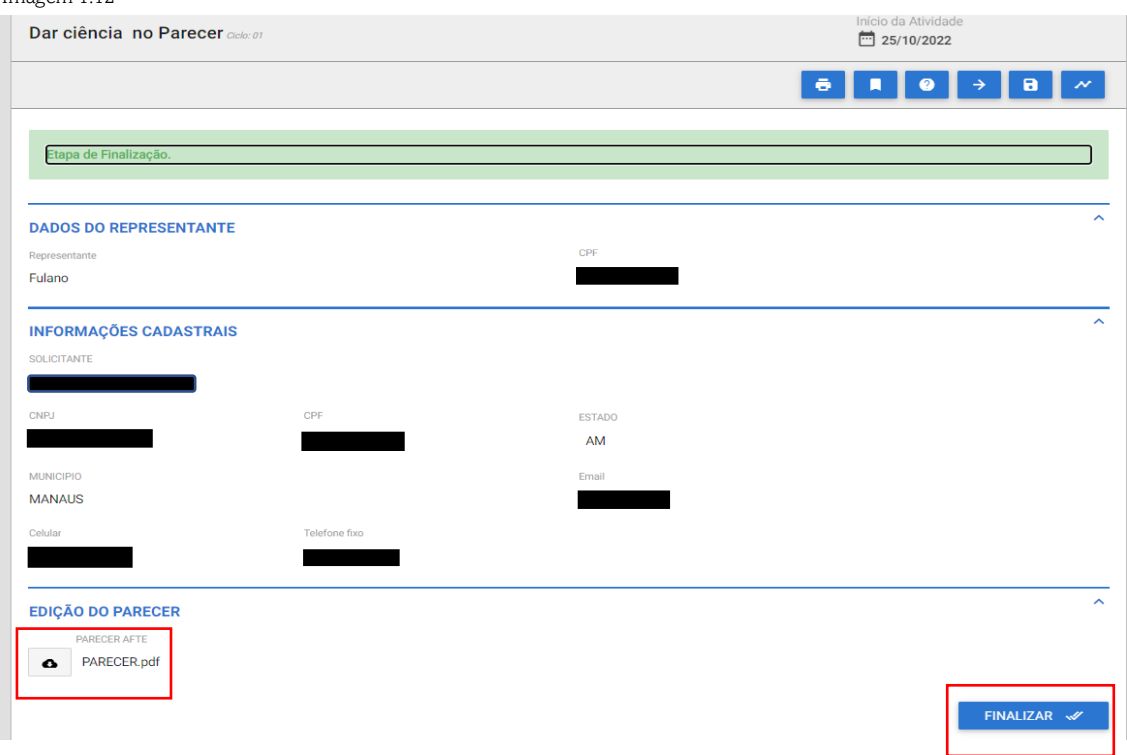

26. Para mais disposições relativas ao processo de Consulta à Legislação Tributária, verifique a legislação aplicável: Art. 67 ao 70 da Lei nº 688/1996 e Arts. 221 ao 233 do RICMS-RO (Decreto nº 22.721/2018).

#### Fale Conosco

Secretaria de Estado de Finanças de Rondônia mantém um canal para receber críticas, sugestões e esclarecer dúvidas, disponível no site da SEFIN (link https://www.sefin.ro.gov.br/) em Fale Conosco e na Central de Relacionamento pelo atendimento geral (69) 3211-6100.

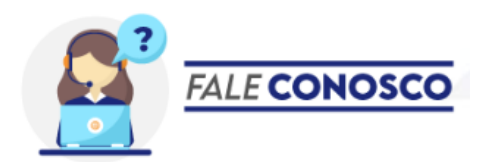

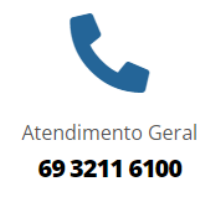

© Horário de Atendimento ao Contribuinte: Segunda a Sexta das 7:30 às 13:30

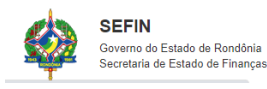